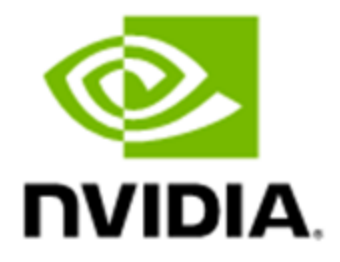

# **Confidential Computing Deployment Guide - (AMD SEV-SNP & KVM)**

DU-11462-001\_2.0 | August 2023

## Documentation History

#### DU-11462-001

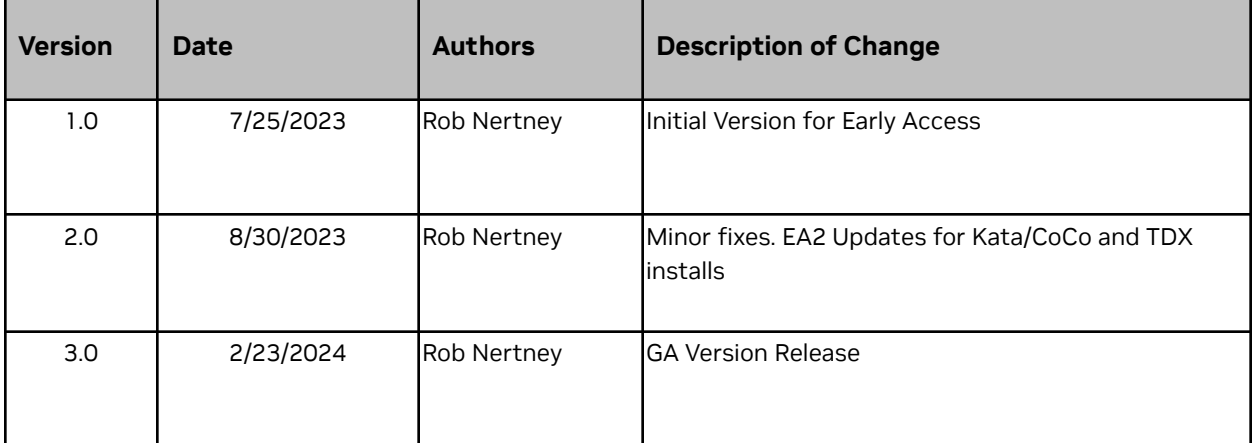

## **Table of Contents**

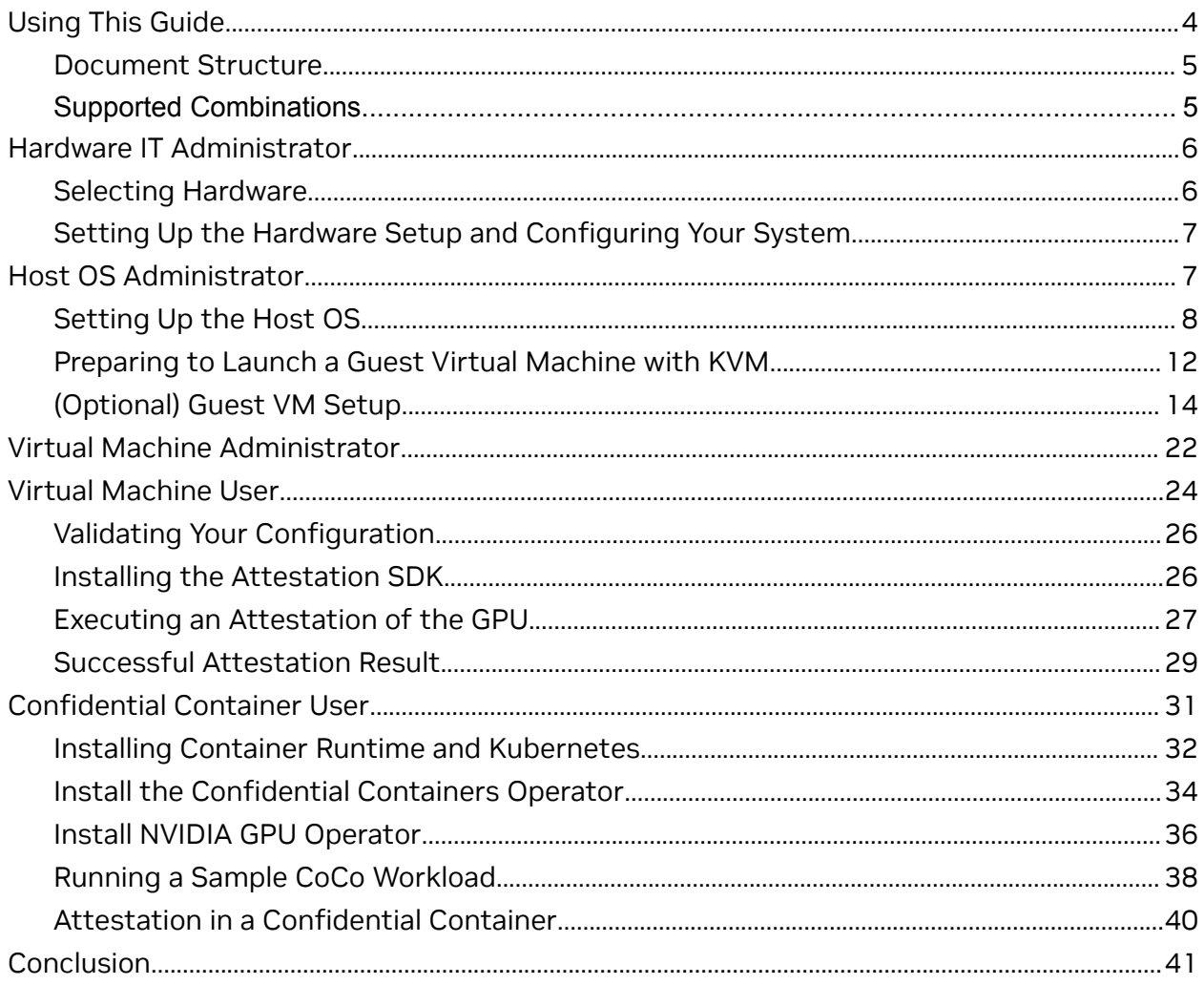

# <span id="page-3-0"></span>**Using This Guide**

This guide is the most distilled set of instructions required to configure a system for Confidential Computing (CC) with the NVIDIA®Hopper™ H100 GPU. Explanations as to the value of a particular step, or the details of what is going on behind the scenes are covered in several of our other collateral, such as our whitepaper, GTC talks, and YouTube videos.

Here, you will find instructions that are targeted to various personas who want to use Hopper Confidential Compute (HCC). These personas are rough definitions of individuals who might have different responsibilities in the overall confidential system. The overall flow of using one is illustrated in **[Figure](#page-3-1) 1.** 

#### <span id="page-3-1"></span>Figure 1. Overall Workflow

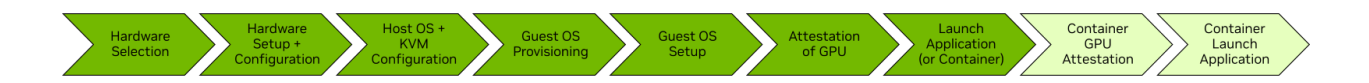

You can see that not every person involved in enabling and using CC will be required at every step. For example, a CSP might only provision a VM, and the user then takes over.

#### Figure 2. Workflow Example

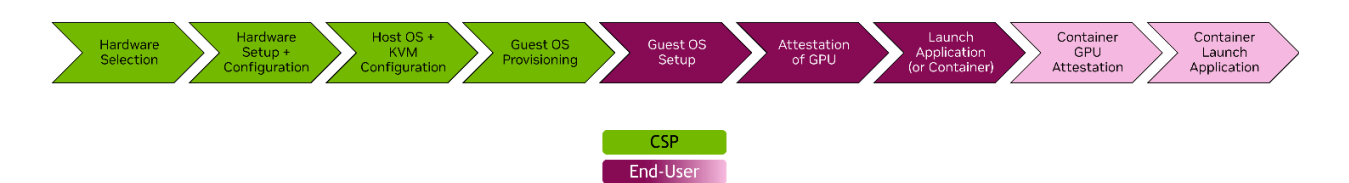

In this example, the CSP does not require a policy for how often the GPU must be checked for integrity/validity, nor does it need to consider the infrastructure requirements for Confidential Containers. The user/tenant of the CSP does not need to consider the steps required to configure the GPU for confidential or non-confidential modes. Depending on who you are, and what your goals are, you might require all, or only a fraction, of the steps.

The following personas have been defined:

- **Hardware IT Administrator**
- **Host OS Administrator**
- **Virtual Machine Administrator**
- **Virtual Machine User**
- **Container User**

You can read the entire documentation or jump directly to the section that most accurately describes your persona use case. This guide is organized in a linear manner, so reading all sections in order will make logical sense to a developer who considers themselves all the above personas.

# <span id="page-4-0"></span>Document Structure

In this document, for code, if there is no prefix that is an output from a command.

```
$ shell-command to execute
# (optional) NVIDIA-commentary
sample output 1st row
sample output 2nd row
...
```
There might be times where, for the sake of simplicity, output will be omitted when not required to be noted. The below example shows shell-command-A and shell-command-B: \$ shell-command-A

```
$ shell-command-B
```
Output might occur after either of these commands, however, the output is not important (unless there are errors) and will not be included.

# <span id="page-4-1"></span>Supported Combinations

Due to the nascency of the CC market, many of the vendors, both hardware and software alike, are currently split in their tested-and-supported environments. As such, there (currently) is a very specific set of supported software/hardware combinations, outlined in the table below:

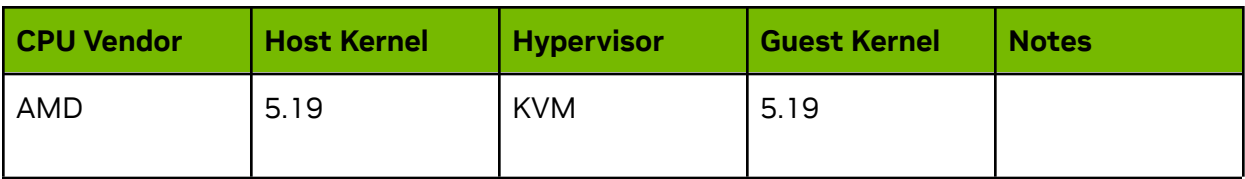

# <span id="page-5-0"></span>**Hardware IT Administrator**

#### Figure 3. The Hardware IT Administrator Persona

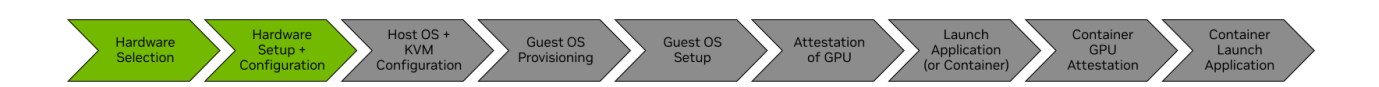

The Hardware IT Administrator persona is at the beginning of the CC chain and attention needs to be paid to selecting your CPU and GPU. This persona should contain **System Architects** and **IT Administrators**, selects the correct part numbers, and configures the BIOS/UEFI for the subsequent steps.

# <span id="page-5-1"></span>Selecting Hardware

CC requires CPUs and GPUs with specific functionality that enable the security outlined by the CC Consortium.

- CPU Requirements
	- AMD with SEV-SNP support
- GPU Requirements
	- NVIDIA Hopper H100 GPU
- Other Recommendations
	- Your motherboard vendor can be configured with Secure Boot and SNP enabled

To set up your system, you need to configure the motherboard's BIOS to enable the CC mode options. NVIDIA has tested the following motherboard vendors with Hopper CC and provided the BIOS menu-flows so that you can easily set them.

# <span id="page-6-0"></span>Setting Up the Hardware Setup and Configuring Your System

```
ASRockRack BIOS Version L3.12C
```

```
Advanced -->
      AMD CRS \rightarrowCPU Common ->
                     SEV ASID Count -> 509 ASIDs
                     SEV-ES ASID space Limit Control -> Manual
                    SEV-ES ASID space limit -> 100
                     SNP Memory Coverage -> Enabled
                     SMEE -> Enabled
             NBIO common ->
                    SEV-SNP Support -> Enabled
```
### Supermicro System: BIOS Firmware Version 2.5

```
Advanced -->
      CPU Configuration -->
             SMEE -> Enabled
              SEV ASID Count -> 509 ASIDs
             SEV-ES ASID Space Limit Control -> Manual
             SEV-ES ASID Space Limit -> 100
             SNP Memory Coverage -> Enabled
      NB Configuration ->
             IOMMU -> Enabled
             SEV-SNP support -> Enabled
```
With the above System BIOS configured for SEV-SNP, you are now ready to begin configuring the Host Operating System and the Hypervisor.

# <span id="page-6-1"></span>**Host OS Administrator**

Figure 4. The Host OS Administrator Persona

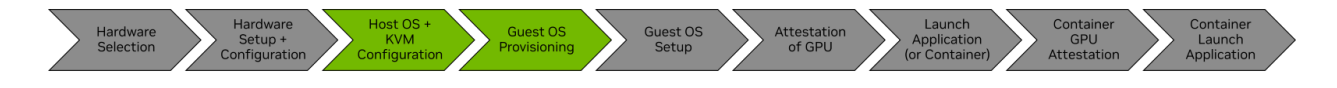

The Host OS Administrator is the persona that has received a system with its BIOS/UEFI configured so that it is *racked and stacked* with the CC modes enabled. This persona is responsible for selecting the Operating System (OS) that is installed on the host so that the OS can provision virtual machines (VMs). The roles are **System Architects**, **Cloud Administrators**, or **Advanced On-Premise Users**.

# <span id="page-7-0"></span>Setting Up the Host OS

This section provides information about setting up the Host OS.

## Installing the Required Host Prerequisites

Install a supported Host OS by following their standard installation instructions. It is not important if you were using a different Linux kernel other than what is listed above. After completing these steps you will have the correct kernel installed.

**Before** building the Linux, some prerequisite software packages must be installed.

## Preparing the Host

To install the prerequisites, run the following commands.: # Packages to support the build \$ sudo apt update \$ sudo apt install -y ninja-build iasl nasm flex bison openssl dkms autoconf zlib1g-dev python3-pip libncurses-dev libssl-dev libelf-dev libudev-dev libpci-dev libiberty-dev libtool libsdl-console libsdl-console-dev libpango1.0-dev libjpeg8-dev libpixman-1-dev libcairo2-dev libgif-dev libglib2.0-dev git-lfs jq

\$ sudo pip3 install numpy flex bison

We will now build a 5.19-based kernel with SEV-SNP support. This kernel will be installed on the host and will be the basis for guests that are created.

## Downloading the GitHub Packages

The following commands build the Host and Guest Linux kernel, Qemu, and the Ovmf BIOS that was used to launch the SEV-SNP guests.

**Note**: Here is some important information:

- The AMD SEV-SNP tree is continually evolving in sync with the kernel version.
- The only supported AMD SEV SNP branch for HCC use with KVM is the [sev-snp-devel](https://github.com/AMDESE/AMDSEV/tree/sev-snp-devel) branch.
- For GPU support, you will need to apply two patches to the 5.19-rc6 kernel.

For ease of use, we will be operating in the /shared directory and load all supporting items in this folder. You can modify the scripts to point to locations more reasonable to your

system

```
$ cd /shared/
$ git clone https://github.com/AMDESE/AMDSEV.git
$ git clone https://github.com/NVIDIA/nvtrust.git
$ cd AMDSEV
$ git checkout sev-snp-devel
```
### Preparing to Build the Kernel

NVIDIA's driver requires that LKCA be enabled in the kernel. It is not enabled by default in the AMDESE package, so you need to edit /shared/AMDSEV/common.sh to include the following lines **after** line 81:

```
run_cmd ./scripts/config --enable CONFIG_CRYPTO_ECC
run_cmd ./scripts/config --enable CONFIG_CRYPTO_ECDH
run_cmd ./scripts/config --enable CONFIG_CRYPTO_ECDSA
run_cmd ./scripts/config --enable CONFIG_CGROUP_MISC
```
Now, we can run the script that will fetch and build the required components:

\$ ./build.sh --package

## Modifying the Kernel

At this point, you have built the unpatched 5.19 from the sev-snp-devel branch Unfortunately, this code tree could not be patched before the build because the AMD-SNP repository automates many of these steps.

- 1. Now, we can patch the code and build the kernel required for the H100:
	- # copy the patch files from /shared/nvtrust into /shared/AMDSEV
	- \$ cp /shared/nvtrust/infrastructure/patches/linux/\*.patch /shared/AMDSEV

```
$ pushd /shared/AMDSEV/linux/host
$ patch -p1 -l < ../../iommu_pagefault.patch
$ patch -p1 -l < ../../iommu_pagesize.patch
$ popd
```
2. Rebuild and package the linux files required:

```
$ ./build.sh --package
```
## Installing the Host OS

Run the following commands to install the SNP-aware host kernel. \$ sudo cp kvm.conf /etc/modprobe.d/ # The following folder will be appended with the build date \$ cd /shared/AMDSEV/snp-release-<DATE> \$ sudo ./install.sh #GRUB should automatically use the new linux image.

#reboot the host: \$ sudo reboot

## Validating the Host Detects SNP

1. After the host reboots, to check that our kernel is the new SNP-aware version, and that our configuration options were correctly applied, run the following commands.

```
$ uname -a
Linux hostname1 5.19.0-rc6-snp-host-d9bd54fea4d2 #3 SMP Wed Nov 30 10:23:09 UTC
2022 x86_64 x86_64 x86_64 GNU/Linux
```
The dates and hashes above might vary slightly. The important thing is to see snp in the string.

2. Validate the kernel that was configured with the proper CC options. This is done by reviewing the /boot/config-5.19.0-rc6-snp-host<...>.

```
$ grep CONFIG_CRYPTO_EC /boot/config-5.19.0-rc6-snp-host<...>
CONFIG_CRYPTO_ECC=y
CONFIG_CRYPTO_ECDH=y
CONFIG_CRYPTO_ECDSA=y
```
3. Ensure that the kernel actually detects the SEV-SNP processor.

If you do not see this correct output, then please review the *Hardware IT Administrator* section above, or contact your IT Administrator and have them review that section. \$ sudo dmesg | grep -i -e rmp -e sev

[ 0.768000] SEV-SNP: RMP table physical address 0x0000000035600000 - 0x0000000075bfffff [ 3.868558] ccp 0000:45:00.1: sev enabled [ 3.918694] ccp 0000:45:00.1: SEV firmware update successful [ 7.315402] ccp 0000:45:00.1: SEV API:1.51 build:3 [ 7.315410] ccp 0000:45:00.1: SEV-SNP API:1.51 build:3 [ 7.322019] SEV supported: 410 ASIDs [ 7.322019] SEV-ES and SEV-SNP supported: 99 ASIDs

### (**Optional**) Upgrade out-of-date SEV Firmware (<1.51)

In the command above, you might notice that the output is like the following output. This means your SEV firmware is out of date and needs to be updated.

```
$ sudo dmesg | grep -i -e rmp -e sev
[ 0.564845] SEV-SNP: RMP table physical address 0x0000000088900000 -
0x00000000a8efffff
[ 3.257600] ccp 0000:45:00.1: sev enabled
[ 3.274785] ccp 0000:45:00.1: SEV-SNP support requires firmware version >= 1:51
[ 3.284535] ccp 0000:45:00.1: SEV: failed to INIT error 0x1, rc -5
[ 3.284541] ccp 0000:45:00.1: SEV API:1.49 build:3
[ 3.424129] SEV supported: 410 ASIDs
[ 3.424130] SEV-ES and SEV-SNP supported: 99 ASIDs
```
SEV-SNP support requires a firmware version that is later than version 1.51:1. The latest SEV-SNP firmware is available on <https://developer.amd.com/sev> and through the linux-firmware project.

The following steps document the firmware upgrade process for the latest SEV-SNP firmware on <https://developer.amd.com/sev> at the time this was written. A similar procedure can also be used for newer firmware:

1. Run the following commands to reboot your system.

```
$ wget
https://developer.amd.com/wp-content/resources/amd_sev_fam19h_model0xh_1.33.03.zip
$ unzip amd_sev_fam19h_model0xh_1.33.03.zip
$ sudo mkdir -p /lib/firmware/amd
$ sudo cp amd_sev_fam19h_model0xh_1.33.03.sbin
/lib/firmware/amd/amd_sev_fam19h_model0xh.sbin
$ sudo reboot
```
2. After your system reboots, you should see correct messages in the dmesg output.

```
$ sudo dmesg | grep -i -e rmp -e sev
   [ 0.768000] SEV-SNP: RMP table physical address 0x0000000035600000 -
   0x0000000075bfffff
   [ 3.868558] ccp 0000:45:00.1: sev enabled
   [ 3.918694] ccp 0000:45:00.1: SEV firmware update successful
   [ 7.315402] ccp 0000:45:00.1: SEV API:1.51 build:3
   [ 7.315410] ccp 0000:45:00.1: SEV-SNP API:1.51 build:3
   [ 7.322019] SEV supported: 410 ASIDs
   [ 7.322019] SEV-ES and SEV-SNP supported: 99 ASIDs
3. Run the following commands to do a final check for SNP support.
   # All outputs should be "Y"
   $ cat /sys/module/kvm_amd/parameters/sev
   Y
   $ cat /sys/module/kvm_amd/parameters/sev_es
   Y
   $ cat /sys/module/kvm_amd/parameters/sev_snp
   Y
```
Your system is now configured for CC modes. To use these features, launch a VM.

# <span id="page-11-0"></span>Preparing to Launch a Guest Virtual Machine with KVM

This section covers how the Host Administrator can use KVM/QEMU to launch a Confidential VM (CVM) for a guest. These instructions can be followed by new developers who want to start from scratch , but you can modify the steps at your discretion.

**Note:** While the hypervisor set up and VM launch steps might be redundant for a developer who has an existing orchestration flow, there are steps that must be taken to enable the NVIDIA H100 in confidential modes.

# (**Required**) Configuring the GPU for Confidential Compute Mode

The NVIDIA H100 can only be toggled into and out of CC modes with a privileged call from in the Host.

Here are the main flags:

- --query-cc-settings
	- Prints the current mode that the GPU is operating in
- --set-cc-mode <MODE>
	- Where MODE is
		- on
		- off
		- devtools

Refer to our whitepaper for more information about what the modes represent. NVIDIA has provided the following script to help facilitate this call.:

```
$ cd /shared/nvtrust/host_tools/python
$ git clone https://github.com/nvidia/gpu-admin-tools
$ cd gpu-admin-tools
$ sudo python3 ./nvidia_gpu_tools.py --gpu-bdf=1b:00.0 --query-cc-mode
2024-02-01,16:13:54.447 WARNING GPU 0000:1b:00.0 ? 0x2330 BAR0 0x21e042000000 not in
D0 (current state 3), forcing it to D0
Topo:
 Intel root port 0000:15:01.0
   PCI 0000:16:00.0 0x15b3:0x1979
      PCI 0000:17:02.0 0x15b3:0x1979
      PCI 0000:19:00.0 0x15b3:0x1979
      PCI 0000:1a:00.0 0x15b3:0x1979
      GPU 0000:1b:00.0 H100-SXM 0x2330 BAR0 0x21e042000000
2024-02-01,16:13:54.558 INFO Selected GPU 0000:1b:00.0 H100-SXM 0x2330 BAR0
0x21e042000000
2024-02-01,16:13:54.558 INFO GPU 0000:1b:00.0 H100-SXM 0x2330 BAR0 0x21e042000000
CC mode is off
# To change the state:
$ sudo python3 ./nvidia_gpu_tools.py --gpu-bdf=1b:00.0 --set-cc-mode=devtools
--reset-after-cc-mode-switch
NVIDIA GPU Tools version %VERSION%
Topo:
 Intel root port 0000:15:01.0
```

```
PCI 0000:16:00.0 0x15b3:0x1979
      PCI 0000:17:02.0 0x15b3:0x1979
      PCI 0000:19:00.0 0x15b3:0x1979
      PCI 0000:1a:00.0 0x15b3:0x1979
      GPU 0000:1b:00.0 H100-SXM 0x2330 BAR0 0x21e042000000
2024-02-01,16:10:34.040 INFO Selected GPU 0000:1b:00.0 H100-SXM 0x2330 BAR0
0x21e042000000
2024-02-01,16:10:34.040 WARNING GPU 0000:1b:00.0 H100-SXM 0x2330 BAR0 0x21e042000000
has CC mode devtools, some functionality may not work
2024-02-01,16:10:34.146 INFO GPU 0000:1b:00.0 H100-SXM 0x2330 BAR0 0x21e042000000
CC mode set to devtools.
# Query the state again:
$ sudo python3 ./nvidia_gpu_tools.py --gpu-bdf=1b:00.0 --query-cc-settings
NVIDIA GPU Tools version %VERSION%
Topo:
 Intel root port 0000:15:01.0
   PCI 0000:16:00.0 0x15b3:0x1979
      PCI 0000:17:02.0 0x15b3:0x1979
      PCI 0000:19:00.0 0x15b3:0x1979
      PCI 0000:1a:00.0 0x15b3:0x1979
      GPU 0000:1b:00.0 H100-SXM 0x2330 BAR0 0x21e042000000
2024-02-01,16:07:54.247 INFO Selected GPU 0000:1b:00.0 H100-SXM 0x2330 BAR0
0x21e042000000
2024-02-01,16:07:54.247 WARNING GPU 0000:1b:00.0 H100-SXM 0x2330 BAR0 0x21e042000000
has CC mode devtools, some functionality may not work
2024-02-01,16:07:54.248 INFO GPU 0000:1b:00.0 H100-SXM 0x2330 BAR0 0x21e042000000
CC mode is devtools
```
The GPU is now configured and ready to be directly assigned to your CVM. If you already have an orchestration flow for building, configuring, and so onVMs with KVM, you can skip the next section.

# <span id="page-13-0"></span>(**Optional**) Guest VM Setup

This section provides instructions about how to build and configure a basic Guest VM that is CC enlightened.

## Create the VM Base Image

1. Run the following commands to obtain an ISO of a supported operating system.

In this example, we are using Ubuntu 22.04. \$ cd /shared/nvtrust/host\_tools/sample\_kvm\_scripts/isos #download an ISO of a supported OS here, for example:

\$ wget https://releases.ubuntu.com/22.04.4/ubuntu-22.04.4-live-server-amd64.iso 2. Create a blank VM drive, which is one file that acts as the VM's storage drive.

```
# Create the empty Virtual Disk Drive. Change 500G to your desired size
$ /shared/AMDSEV/snp-release-<DATE>/usr/local/bin/qemu-img create -f qcow2
/shared/nvtrust/host_tools/sample_kvm_scripts/images/ubuntu22.04.qcow2 500G
```
## Installing the Guest OS

1. To confirm some of the parameters in the top of prepare\_vm.sh to align with your VM location, run the following commands.

```
# Edit /shared/nvtrust/host_tools/sample_kvm_scripts/prepare_vm.sh
#
# Modify Variables to point to your correct paths for:
# AMD_SEV_DIR -> /shared/AMDSEV/snp-release-<DATE>
# VDD_IMAGE -> /shared/nvtrust/host_tools/sample_kvm_scripts/images/<your qcow2
drive file>
# ISO -> /shared/nvtrust/host_tools/sample_kvm_scripts/isos/<ubuntu22.04>.iso
```
2. After the file points to the correct paths for appropriate items, run the following command to launch the VM.

\$ sudo ./prepare\_vm.sh

## Modifying GRUB to Print the Kernel Launch to the TTY

1. Select install option "Try or Install Ubuntu Server"

#### Figure 5. Selecting an Installation Option

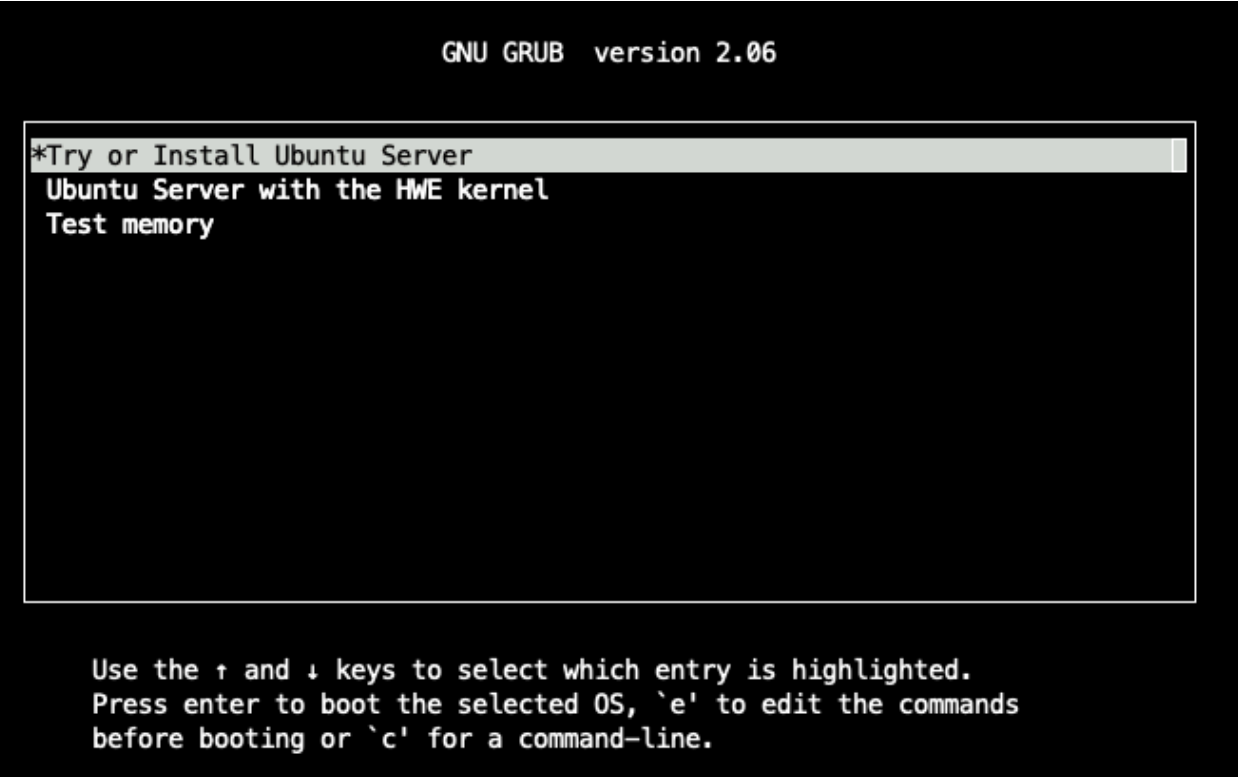

2. To edit the command, press **e**.

### Figure 6. Editing the Command

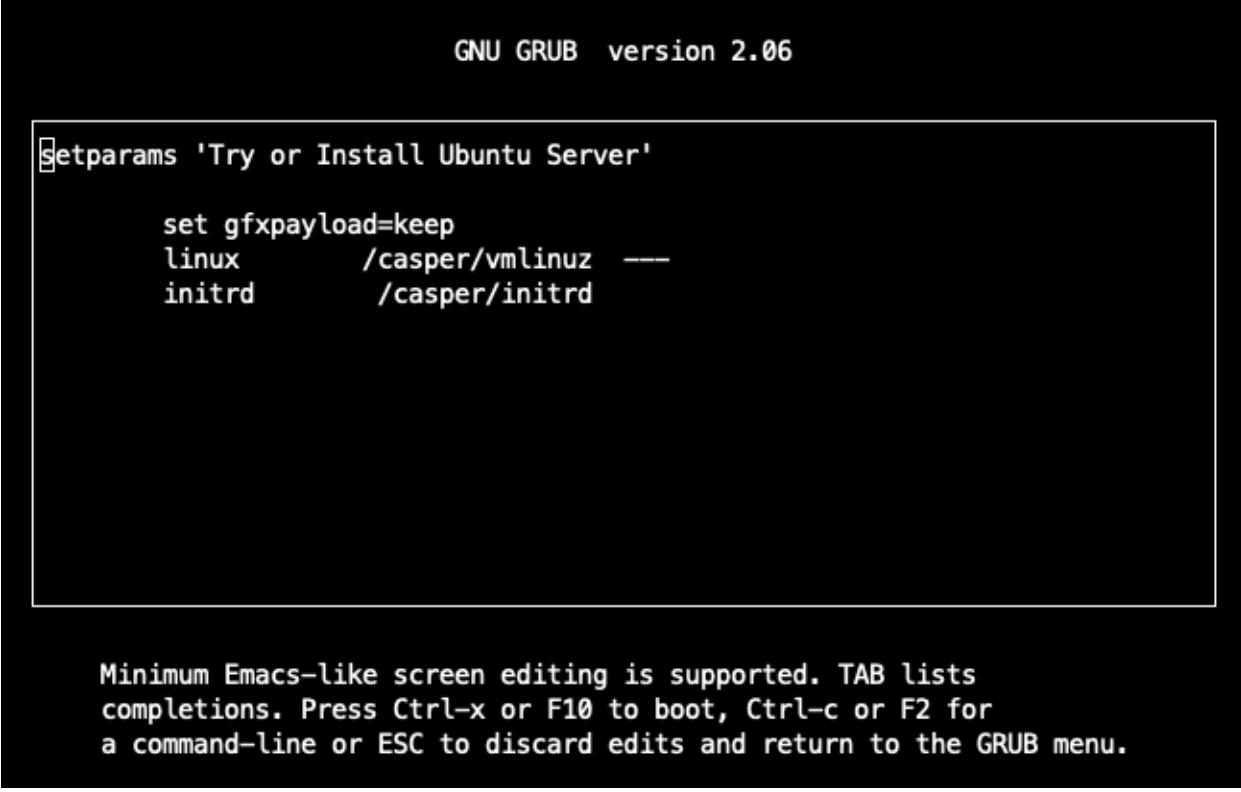

3. To modify the Linux launch and print to the local console, edit the following command.

linux /casper/hwe-vmlinuz console=ttyS0 ---

Figure 7. Printing the Local Console

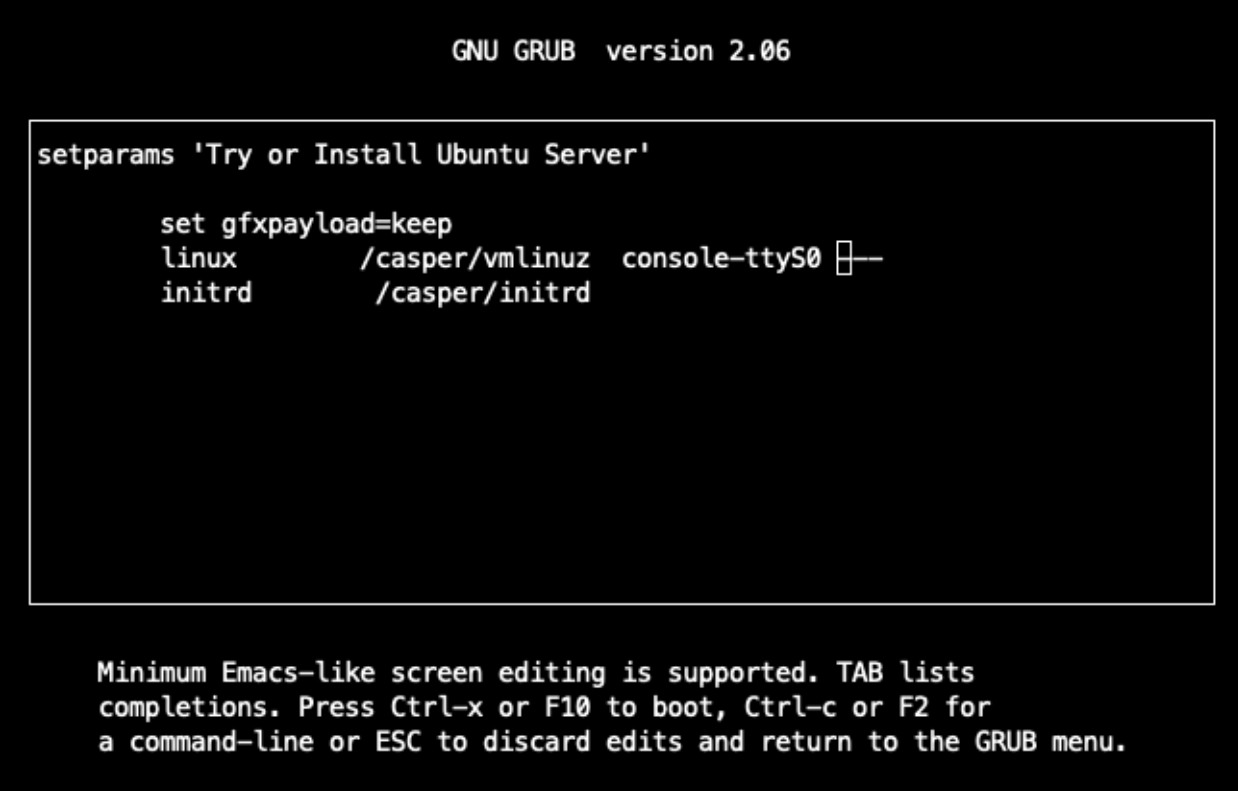

4. To continue the launch, press CTRL+X.

You can now configure the Guest OS install parameters. No specific options during this install are required. After the Guest OS is installed, Ubuntu will prompt you to reboot, and the VM will terminate, which returns you to the host.

**Note**: Due to SNP limitations, a reboot command terminates the VM. This is expected for all subsequent reboots.

### Update the Guest Kernel

Restart your Guest VM:

```
# On the Host
$ sudo ./launch_vm.sh -x
```
Copy over the SNP-aware guest kernel from the host into the guest.

# On the Host (replace guestUser with the username you created in the previous steps)

\$ scp -P9899 /shared/AMDSEV/snp-release-<DATE>/linux/guest/\* guestUser@localhost:~/

```
Log into your CVM.
hostUser@host:~$ ssh -p9899 guestUser@localhost
guestUser@localhost's password:
Welcome to Ubuntu 22.04.2 LTS (GNU/Linux 5.19.0-43-generic x86_64)
* Documentation: https://help.ubuntu.com
 * Management: https://landscape.canonical.com
 * Support: https://ubuntu.com/advantage
 System information as of Wed Jun 7 10:00:56 PM UTC 2023
 System load: 0.080078125
 Usage of /: 5.5% of 982.19GB
 Memory usage: 0%
 Swap usage: 0%
 Processes: 220
 Users logged in: 0
 IPv4 address for docker0: 172.17.0.1
 IPv4 address for enp0s3: 10.0.2.15
 IPv6 address for enp0s3: fec0::5054:ff:fe12:3456
 * Introducing Expanded Security Maintenance for Applications.
  Receive updates to over 25,000 software packages with your
  Ubuntu Pro subscription. Free for personal use.
    https://ubuntu.com/pro
Expanded Security Maintenance for Applications is not enabled.
57 updates can be applied immediately.
To see these additional updates run: apt list --upgradable
Enable ESM Apps to receive additional future security updates.
See https://ubuntu.com/esm or run: sudo pro status
Last login: Wed Jun 7 21:46:48 2023
guestUser@guestVM:~$
Install the kernel
# On the Guest
```

```
$ sudo apt install ~/*.deb
```
\$ sudo reboot

Relaunch the VM

\$ sudo ./launch\_vm.sh

Validate that the Guest is in CVM mode:

\$ sudo dmesg | grep -i sev [sudo] password for user: [ 1.063740] Memory Encryption Features active: AMD SEV SEV-ES SEV-SNP [ 1.248095] SEV: Using SNP CPUID table, 31 entries present. [ 6.632952] SEV: SNP guest platform device initialized.

## Identifying the GPUs to be Passed Through to the Guest

In the Host OS, to identify an H100 to pass to our new Guest VM.

```
1. Identify the NVIDIA devices in the system.
   $ lspci -d 10de:
   81:00.0 3D controller: NVIDIA Corporation Device 2336 (rev a1)
```
The value above tells us about an H100 that is found in the system:

- The slot ID: 81:00.0
- The device ID of the specific H100 in slot 81:00.0: **2336**

KVM a Virtual Function I/O (VFIO), which is a Linux kernel feature that allows a VM to access and control physical hardware devices for improved performance as if they were directly connected to it.

2. Tell the host kernel that these device IDs should be allocated for VMs. \$ sudo sh -c "echo 10de 2336 > /sys/bus/pci/drivers/vfio-pci/new\_id" **Note:** This assignment must be done each time the Host reboots. You can restart Guests multiple times or reassign the GPU(s) without repeating the steps.

## Launching the Guest OS

The GPU is now configured for CC mode, we have installed Ubuntu on a VM, and configured the H100 in the system for VM attachment, we are ready to launch our VM in Confidential mode!

We have provided the launch\_vm.sh script to help with this task. Again, it will need to be modified to match your system's folder configuration.

```
# Modify /shared/nvtrust/host_tools/sample_kvm_scripts/launch_vm.sh
#
# Modify Variables to point to your correct paths for:
# AMD_SEV_DIR -> /shared/nvtrust/AMDSEV/snp-release-<DATE>
# VDD_IMAGE -> /shared/nvtrust/host_tools/sample_kvm_scripts/images/<your qcow2
drive file>
# NVIDIA_GPU -> the slot ID found in the steps above
# MEM -> specifies amount of RAM the guest
# FWDPORT -> specifies which port will forward to the sshd on this machine
```
After the modifications are complete, you can launch your Confidential VM: \$ sudo ./launch\_vm.sh

At this point, the Host OS Administrator persona has completed the required work to enable a Confidential VM with a Confidential H100 attached to it. The next steps will be from the persona of a user who has received access to a VM and is ready to develop or deploy a confidential application.

# <span id="page-20-0"></span>**Virtual Machine Administrator**

#### Figure 8. Virtual Machine Administrator

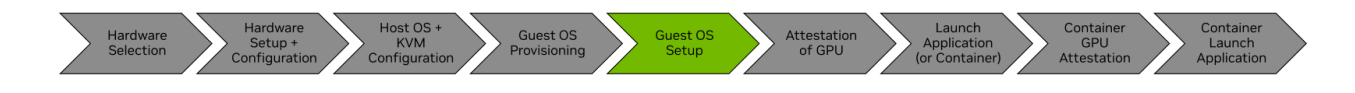

The Virtual Machine Administrator persona assumes that the hardware is correctly configured and expects to receive a CVM that can be attested to, with a GPU attached to it by the hypervisor. This persona might (or might not) have awareness about the lower-level details of the system, such as the BIOS or Host OS configuration. *Most users will begin their journey here.*

**Note:** The sample code snippets in this section will be presented as a continuation from the previous steps of this document, which means a clean Ubuntu 22.04 install. If you have been provided a CVM from your System Administrators, you might have a slightly different output, but the overall flow and instructions should not differ greatly.

## Enabling LKCA on the Guest VM

LKCA is required for Hopper CC all operation modes, so we recommend that you enable it in the guest VM.

1. Create a /etc/modprobe.d/nvidia-lkca.conf file and add this line to it:

install nvidia /sbin/modprobe ecdsa\_generic ecdh; /sbin/modprobe --ignore-install nvidia

```
2. Update the initramfs.
sudo update-initramfs -u
sudo reboot
```
## Installing the NVIDIA Driver and CUDA Toolkit

We recommend you use the Package Manager method of installing the NVIDIA drivers.. OpenRM is the open-source version of our Kernel drivers, and the source can be found on our [GitHub](https://github.com/NVIDIA/open-gpu-kernel-modules).

```
Hopper CC is enabled starting with CUDA 12.4 and is paired with driver r550-TRD1
(550.54.15), which can be downloaded as described below:
# Obtain the NVIDIA keys to download the CUDA Toolkit
$ wget
https://developer.download.nvidia.com/compute/cuda/repos/ubuntu2204/x86_64/cuda-keyrin
g_1.1-1_all.deb
$ sudo dpkg -i cuda-keyring_1.1-1_all.deb
$ sudo apt-get update
# Install the toolkit
$ sudo apt-get -y install cuda-toolkit-12-4
```

```
# Install the Driver
$ sudo apt install nvidia-driver-550-server-open
```
### Setting up the NVIDIA Driver to be in Persistence Mode

When the NVIDIA driver loads, we will automatically establish a secured SPDM session with the H100. As part of this session, secure ephemeral encryption keys are exchanged between the host and the device.

In a typical operation, when the NVIDIA device resources are no longer being used, the NVIDIA kernel driver will tear down the device state. However, in the CC mode, this leads to destroying the shared-secret and the shared keys that were established during the setup SPDM phase of the driver. Due to security concerns, the GPU will not allow the restart of an SPDM session establishment without an FLR which resets and scrubs the GPU.

To avoid this situation, nvidia-persistenced provides a configuration option called persistence mode that can be set by NVIDIA management software, such as nvidia-smi. When the persistence mode is enabled, the NVIDIA kernel driver is prevented from exiting. nvidia-persistenced does not use any device resources. It simply sleeps while maintaining a reference to the NVIDIA device state.

1. Determine whether nvidia-persistenced is already running.

\$ ps -aux | grep nvidia-persistenced nvidia-+ 797 0.0 0.0 5472 1852 ? Ss 17:23 0:00 /usr/bin/nvidia-persistenced --user nvidia-persistenced --no-persistence-mode --verbose

2. If you see the above with --no-persistence-mode or the only output is the grep command:

```
$ ps -aux | grep nvidia-persistenced
user 25944 0.0 0.0 4032 2180 pts/0 S+ 18:52 0:00 grep
--color=auto nvidia-persistenced
```
then we must make changes for Confidential Computing modes.

- a. Modify the service that automatically launches nvidia-persistenced: # On the Guest: # Edit /usr/lib/systemd/system/nvidia-persistenced.service
	- # Change:

```
ExecStart=/usr/bin/nvidia-persistenced --user nvidia-persistenced
--no-persistence-mode --verbose
# to this:
   ExecStart=/usr/bin/nvidia-persistenced --user nvidia-persistenced
--uvm-persistence-mode --verbose
```
b. Tell systemd to reload its modules, and reboot the guest # On the Guest:

```
$ sudo systemctl daemon-reload
$ sudo reboot
```
### Validating State and Versions

- 1. With the driver in persistent mode, you can check the status of the GPU to ensure that it is configured in a CC mode. \$ nvidia-smi conf-compute -f CC status: ON
- 2. Ensure that the firmware on the H100 is at a minimum version of **96.00.5E.00.00** \$ nvidia-smi -q | grep VBIOS VBIOS Version : 96.00.5E.00.25

If you have an earlier version of the VBIOS, contact NVIDIA for instructions on how to upgrade to version 96.00.5E.00.00.

You have successfully configured the Guest CVM to operate in the CC mode with a secured H100 accelerator! The next section is the persona for CVM users. However, before this persona can use the GPU, we strongly recommend that you complete the attestation of the GPU.

# <span id="page-24-0"></span>**Virtual Machine User**

### Figure 9. Virtual Machine Administrator

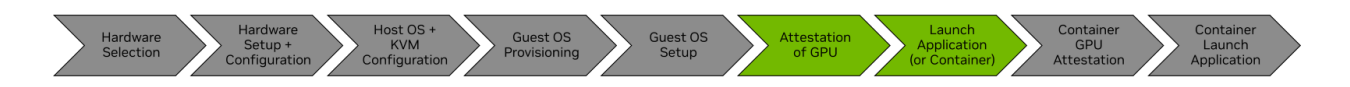

The Virtual Machine user might (or might not) be the administrator of the system (refer to Virtual Machine [Administrator](#page-20-0) for more information). This Persona assumes that the system is correctly configured for CC.

**Note**: We recommend that you complete your work in the /shared folder in the guest VM.

At this point, users must begin the attestation workflow to ensure the system is authentic and valid. Attestation is the process of challenging the GPU where measurements are collected and signed by the GPU, and these measurements are compared to known-good, golden measurements. After the verification passes, you might want to enable the GPU by setting its ReadyState.

**Note**: The GPU will not accept any work until an enlightened CVM user sets the ReadyState. This is to prevent accidental usage before the confirmation of the GPU is complete.

#### Figure 10. Attesting the GPU

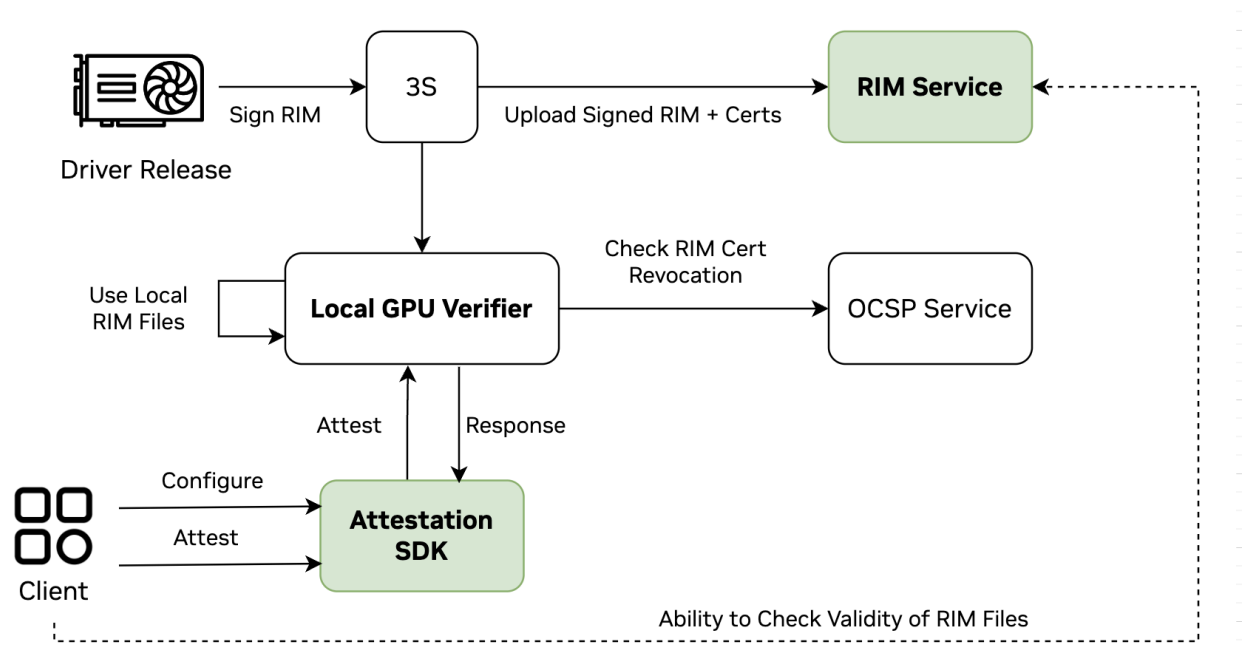

The recommended flow for attestation is to directly use the Attestation SDK and its APIs . However, you can directly call the Local GPU Verifier. This flow to learn more about the Local GPU Verifier, refer to the *NVIDIA Attestation SDK* guide at <https://docs.nvidia.com/nvtrust>

# <span id="page-25-0"></span>Validating Your Configuration

After the driver is successfully installed, and you can query the device, the next step is to attest to the GPU.

1. If you are coming directly to this persona section, ensure that nvidia-persistenced is already running. If you started in the previous persona, you skip this verification step.

```
$ ps -aux | grep nvidia-persistenced
root 2327 20.1 0.0 5312 1788 ? Ss 08:57 0:05
nvidia-persistenced
```
- 2. If nothing is returned, run the following command to start it. \$ sudo nvidia-persistenced
- 3. Check the status of the GPU to ensure that it is configured in a CC mode. \$ nvidia-smi conf-compute -f CC status: ON

# <span id="page-26-0"></span>Installing the Attestation SDK

**Before you begin**, install the Local GPU Verifier, which is also in the nvTrust repository. To keep it simple, perform another clone of the repo: \$ cd /shared

```
$ git clone https://github.com/nvidia/nvtrust
```

```
$ cd nvtrust/guest_tools/
```
### Installation Prerequisites

The Attestation SDK and the Local GPU Verifier require Python3. We also recommend that you also install the Virtual Environment module, which can keep your primary system Python environment clean.

```
$ sudo apt install python3-pip
```

```
# Optionally install:
$ sudo apt install python3.10-venv
```
## (Optional) Configuring a Python Virtual Environment

```
# Create a new virtual env named nvAttest
python3 -m venv /shared/nvAttest
```

```
# Configure the shell to use nvAttest
$ source /shared/nvAttest/bin/activate
(nvAttest) user@guestVM:/shared/$
```
Your Python virtual environment will now always be prefixed with (nvAttest). If you do not see this string on your terminal (for example, after changing terminal windows, logging out, and so on), run the following command again.

```
$ source /shared/nvAttest/bin/activate
```
## Installing the Local GPU Verifier

You must install the plugins **before** you install the Attestation SDK, otherwise you will get errors.

```
(nvAttest) $ cd /shared/nvtrust/guest_tools/gpu_verifiers/local_gpu_verifier
(nvAttest) $ pip3 install .
```
### Installing the Attestation SDK

**Note**: Ensure you are running in the same python environment (either the optional virtual environment nvAttest created above or your default one).

```
(nvAttest) $ cd /shared/nvtrust/guest_tools/attestation_sdk/
(nvAttest) $ pip3 install .
```
# <span id="page-27-0"></span>Executing an Attestation of the GPU

```
After the components have been installed, you are ready to perform an attestation using
the SDK. The sample code can be found on the nvTrust GitHub under
nvtrust/guest_tools/attestation_sdk/tests/SmallGPUTest.py
However, here is the Python code, and you can run this code on the python3 command line.
from nv_attestation_sdk import attestation
```

```
# Create a Attestation object
client = attestation.Attestation("test_node")
# Add the type of verifier that you would like to use
client.add_verifier(attestation.Devices.GPU, attestation.Environment.LOCAL, "", "")
# Set the Attestation Policy that you want to validate your token against.
attestation_results_policy =
'{"version":"1.0","authorization-rules":{"x-nv-gpu-available":true,' \
                         '"x-nv-gpu-attestation-report-available":true}}'
# Run Attest
print(client.attest())
# Call validate_token to validate the results against the Appraisal policy for
Attestation Results
print(client.validate_token(attestation_results_policy))
```
The primary focus of the attestation should be the yellow highlighted variable. As the developer, you can decide which measurements constitute a pass or a fail result from the Attestation SDK. In the example above, the code will return TRUE as long as there is an NVIDIA GPU detected in the CVM and the process to obtain the GPU measurements was returned properly.

We provide a full list of all the possible measurements that returned during an attestation query. It is listed below for your reference.

```
# /shared/nvtrust/guest_tools/attestation_sdk/tests/NVGPUPolicyExample.json
{
    "version":"1.0",
    "authorization-rules":{
      "x-nv-gpu-available":true,
      "x-nv-gpu-attestation-report-available":true,
      "x-nv-gpu-info-fetched":true,
      "x-nv-gpu-arch-check":true,
      "x-nv-gpu-root-cert-available":true,
      "x-nv-gpu-cert-chain-verified":true,
      "x-nv-gpu-ocsp-cert-chain-verified":true,
      "x-nv-gpu-ocsp-signature-verified":true,
      "x-nv-gpu-cert-ocsp-nonce-match":true,
      "x-nv-gpu-cert-check-complete":true,
      "x-nv-gpu-measurement-available":true,
      "x-nv-gpu-attestation-report-parsed":true,
      "x-nv-gpu-nonce-match":true,
      "x-nv-gpu-attestation-report-driver-version-match":true,
      "x-nv-gpu-attestation-report-vbios-version-match":true,
      "x-nv-gpu-attestation-report-verified":true,
      "x-nv-gpu-driver-rim-schema-fetched":true,
      "x-nv-gpu-driver-rim-schema-validated":true,
      "x-nv-gpu-driver-rim-cert-extracted":true,
      "x-nv-gpu-driver-rim-signature-verified":true,
      "x-nv-gpu-driver-rim-driver-measurements-available":true,
      "x-nv-gpu-driver-vbios-rim-fetched":true,
      "x-nv-gpu-vbios-rim-schema-validated":true,
      "x-nv-gpu-vbios-rim-cert-extracted":true,
      "x-nv-gpu-vbios-rim-signature-verified":true,
      "x-nv-gpu-vbios-rim-driver-measurements-available":true,
      "x-nv-gpu-vbios-index-conflict":true,
      "x-nv-gpu-measurements-match":true
```

```
}
```
# <span id="page-29-0"></span>Successful Attestation Result

When the Attestation SDK has successfully returned a valid result, you should see something like below (varies slightly based on your specific system):

```
python3
Python 3.10.6 (main, May 29 2023, 11:10:38) [GCC 11.3.0] on linux
Type "help", "copyright", "credits" or "license" for more information.
>>> from nv_attestation_sdk import attestation
>>> client = attestation.Attestation("test_node")
>>> client.add_verifier(attestation.Devices.GPU, attestation.Environment.LOCAL, "",
"")
>>> attestation_results_policy =
'{"version":"1.0","authorization-rules":{"x-nv-gpu-available":true,' \
...
'"x-nv-gpu-attestation-report-available":true,"x-nv-gpu-info-fetched":true,' \
...
'"x-nv-gpu-arch-check":true,"x-nv-gpu-root-cert-available":true,' \
...
'"x-nv-gpu-cert-chain-verified":true,"x-nv-gpu-ocsp-cert-chain-verified":true,' \
...
'"x-nv-gpu-ocsp-signature-verified":true,"x-nv-gpu-cert-ocsp-nonce-match":true,' \
...
'"x-nv-gpu-cert-check-complete":true,"x-nv-gpu-measurement-available":true,' \
...
'"x-nv-gpu-attestation-report-parsed":true,"x-nv-gpu-nonce-match":true,' \
...
'"x-nv-gpu-attestation-report-driver-version-match":true,' \
...
'"x-nv-gpu-attestation-report-vbios-version-match":true,' \
...
'"x-nv-gpu-attestation-report-verified":true,"x-nv-gpu-driver-rim-schema-fetched":true
, ' \lambda...
'"x-nv-gpu-driver-rim-schema-validated":true,"x-nv-gpu-driver-rim-cert-extracted":true
, \lambda... '"x-nv-gpu-driver-rim-signature-verified":true,' \
...
'"x-nv-gpu-driver-rim-driver-measurements-available":true,' \
...
'"x-nv-gpu-driver-vbios-rim-fetched":true,"x-nv-gpu-vbios-rim-schema-validated":true,'
\setminus
```

```
...
'"x-nv-gpu-vbios-rim-cert-extracted":true,"x-nv-gpu-vbios-rim-signature-verified":true
, ' \setminus...
'"x-nv-gpu-vbios-rim-driver-measurements-available":true,' \
...
'"x-nv-gpu-vbios-index-conflict":true,"x-nv-gpu-measurements-match":true}}'
>>> client.attest()
Number of GPUs available : 1
-----------------------------------
Fetching GPU 0 information from GPU driver.
VERIFYING GPU : 0
    Driver version fetched : 535.86.05
    VBIOS version fetched : 96.00.5e.00.01
    Validating GPU certificate chains.
        GPU attestation report certificate chain validation successful.
            The certificate chain revocation status verification successful.
    Authenticating attestation report
        The nonce in the SPDM GET MEASUREMENT request message is matching with the
generated nonce.
        Driver version fetched from the attestation report : 535.86.05
        VBIOS version fetched from the attestation report : 96.00.5e.00.01
        Attestation report signature verification successful.
        Attestation report verification successful.
    Authenticating the RIMs.
        Authenticating Driver RIM
            RIM Schema validation passed.
            driver RIM certificate chain verification successful.
            The certificate chain revocation status verification successful.
            driver RIM signature verification successful.
            Driver RIM verification successful
        Authenticating VBIOS RIM.
            RIM Schema validation passed.
            vbios RIM certificate chain verification successful.
            The certificate chain revocation status verification successful.
            vbios RIM signature verification successful.
            VBIOS RIM verification successful
    Comparing measurements (runtime vs golden)
            The runtime measurements are matching with the golden measurements.
        GPU is in expected state.
    GPU 0 verified successfully.
    GPU Attested Successfully
True
>>> client.validate_token(attestation_results_policy)
```
# <span id="page-31-0"></span>**Conclusion**

.

With this guide, we have provided information about the process from when the machine is racked and stacked to configuring the host and guest operating systems, and finally to attaching an H100 in a CVM. This flow can be modified to suit your specific needs, and we encourage you to provide feedback, comments, or questions. You can reach out to us on our forum page:

<https://forums.developer.nvidia.com/c/accelerated-computing/confidential-computing/663>

Stay tuned to our GitHub for the latest updates, news, and solutions in the meantime. Happy coding!

#### **Notice**

This document is provided for information purposes only and shall not be regarded as a warranty of a certain functionality, condition, or quality of a product. NVIDIA Corporation ("NVIDIA") makes no representations or warranties, expressed or implied, as to the accuracy or completeness of the information contained in this document and assumes no responsibility for any errors contained herein. NVIDIA shall have no liability for the consequences or use of such information or for any infringement of patents or other rights of third parties that may result from its use. This document is not a commitment to develop, release, or deliver any Material (defined below), code, or functionality.

NVIDIA reserves the right to make corrections, modifications, enhancements, improvements, and any other changes to this document, at any time without notice.

Customer should obtain the latest relevant information before placing orders and should verify that such information is current and complete.

NVIDIA products are sold subject to the NVIDIA standard terms and conditions of sale supplied at the time of order acknowledgement, unless otherwise agreed in an individual sales agreement signed by authorized representatives of NVIDIA and customer ("Terms of Sale"). NVIDIA hereby expressly objects to applying any customer general terms and conditions with regards to the purchase of the NVIDIA product referenced in this document. No contractual obligations are formed either directly or indirectly by this document.

NVIDIA products are not designed, authorized, or warranted to be suitable for use in medical, military, aircraft, space, or life support equipment, nor in applications where failure or malfunction of the NVIDIA product can reasonably be expected to result in personal injury, death, or property or environmental damage. NVIDIA accepts no liability for inclusion and/or use of NVIDIA products in such equipment or applications and therefore such inclusion and/or use is at customer's own risk.

NVIDIA makes no representation or warranty that products based on this document will be suitable for any specified use. Testing of all parameters of each product is not necessarily performed by NVIDIA. It is customer's sole responsibility to evaluate and determine the applicability of any information contained in this document, ensure the product is suitable and fit for the application planned by customer, and perform the necessary testing for the application in order to avoid a default of the application or the product. Weaknesses in customer's product designs may affect the quality and reliability of the NVIDIA product and may result in additional or different conditions and/or requirements beyond those contained in this document. NVIDIA accepts no liability related to any default, damage, costs, or problem which may be based on or attributable to: (i) the use of the NVIDIA product in any manner that is contrary to this document or (ii) customer product designs.

No license, either expressed or implied, is granted under any NVIDIA patent right, copyright, or other NVIDIA intellectual property right under this document. Information published by NVIDIA regarding third-party products or services does not constitute a license from NVIDIA to use such products or services or a warranty or endorsement thereof. Use of such information may require a license from a third party under the patents or other intellectual property rights of the third party, or a license from NVIDIA under the patents or other intellectual property rights of NVIDIA.

Reproduction of information in this document is permissible only if approved in advance by NVIDIA in writing, reproduced without alteration and in full compliance with all applicable export laws and regulations, and accompanied by all associated conditions, limitations, and notices.

THIS DOCUMENT AND ALL NVIDIA DESIGN SPECIFICATIONS, REFERENCE BOARDS, FILES, DRAWINGS, DIAGNOSTICS, LISTS, AND OTHER DOCUMENTS (TOGETHER AND SEPARATELY, "MATERIALS") ARE BEING PROVIDED "AS IS." NVIDIA MAKES NO WARRANTIES, EXPRESSED, IMPLIED, STATUTORY, OR OTHERWISE WITH RESPECT TO THE MATERIALS, AND EXPRESSLY DISCLAIMS ALL IMPLIED WARRANTIES OF NONINFRINGEMENT, MERCHANTABILITY, AND FITNESS FOR A PARTICULAR PURPOSE. TO THE EXTENT NOT PROHIBITED BY LAW, IN NO EVENT WILL NVIDIA BE LIABLE FOR ANY DAMAGES, INCLUDING WITHOUT LIMITATION ANY DIRECT, INDIRECT, SPECIAL, INCIDENTAL, PUNITIVE, OR CONSEQUENTIAL DAMAGES, HOWEVER CAUSED AND REGARDLESS OF THE THEORY OF LIABILITY, ARISING OUT OF ANY USE OF THIS DOCUMENT, EVEN IF NVIDIA

NVIDIA Corporation | 2788 San Tomas Expressway, Santa Clara, CA 95051

**<http://www.nvidia.com>**

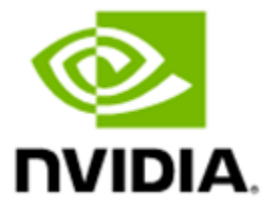

HAS BEEN ADVISED OF THE POSSIBILITY OF SUCH DAMAGES. Notwithstanding any damages that customer might incur for any reason whatsoever, NVIDIA's aggregate and cumulative liability towards customer for the products described herein shall be limited in accordance with the Terms of Sale for the product.

#### **Trademarks**

NVIDIA, the NVIDIA logo, and Hopper are trademarks and/or registered trademarks of NVIDIA Corporation in the U.S. and other countries. Other company and product names may be trademarks of the respective companies with which they are associated.

#### **VESA DisplayPort**

DisplayPort and DisplayPort Compliance Logo, DisplayPort Compliance Logo for Dual-mode Sources, and DisplayPort Compliance Logo for Active Cables are trademarks owned by the Video Electronics Standards Association in the United States and other countries.

#### **HDMI**

HDMI, the HDMI logo, and High-Definition Multimedia Interface are trademarks or registered trademarks of HDMI Licensing LLC.

#### **Arm**

Arm, AMBA, and ARM Powered are registered trademarks of Arm Limited. Cortex, MPCore, and Mali are trademarks of Arm Limited. All other brands or product names are the property of their respective holders. "Arm" is used to represent ARM Holdings plc; its operating company Arm Limited; and the regional subsidiaries Arm Inc.; Arm KK; Arm Korea Limited.; Arm Taiwan Limited; Arm France SAS; Arm Consulting (Shanghai) Co. Ltd.; Arm Germany GmbH; Arm Embedded Technologies Pvt. Ltd.; Arm Norway, AS, and Arm Sweden AB.

#### **OpenCL**

OpenCL is a trademark of Apple Inc. used under license to the Khronos Group Inc.

#### **Copyright**

© 2023 NVIDIA Corporation. All rights reserved.